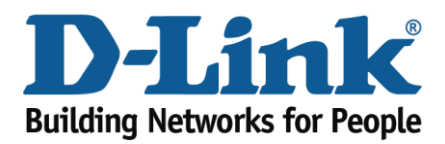

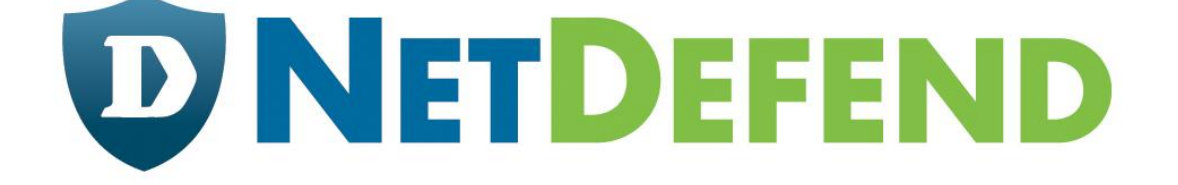

# **Configuration examples for the D-Link Configuration examples for the D-Link NetDefend Firewall series NetDefend Firewall series**

## $DFL-260/860$

Scenario: How to configure Web Content Filtering on UTM **firewall**

Last update: 2010-04-13

#### **Overview** In this document, the notation *Objects->Address book* means that in the tree on the left side of the screen **Objects** first should be clicked (expanded) and then **Address Book**.

In this document, the notation *Objects->Address book* means that in the tree on the left side of the screen **Objects** first should be clicked (expanded) and then **Address Book**.

The screenshots in this document is from firmware version 2.12.00. If you are using an earlier version of the firmware, the screenshots may not be identical to what you see on your browser. The firmware version of the screenshots may not be identical to what you see on the screenshots may not be identical to what you see on the screenshots may not be identical to what you see on the screenshots

To prevent existing settings to interfere with the settings in these guides, reset the firewall to factory defaults before starting.

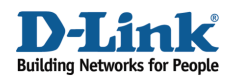

## **How to configure Web Content Filtering on UTM firewall**

This scenario shows how a firewall can control internet web surfing behaviour for network clients.

Step 1: Go to *Objects ->ALG*

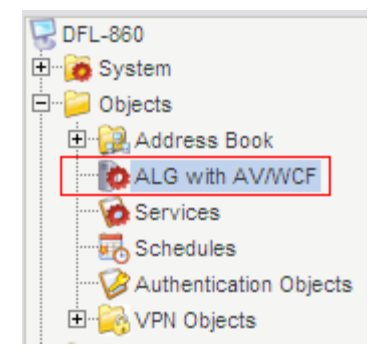

Step 2: Add a new HTTP ALG, depends on which protocol you want to protect. Or edit predefine rule

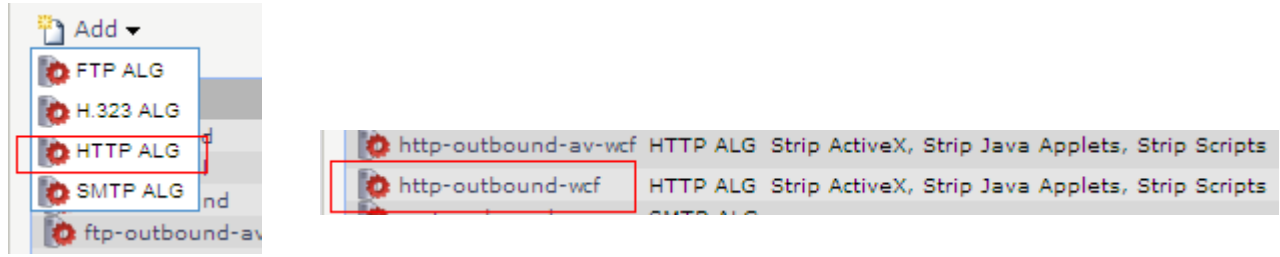

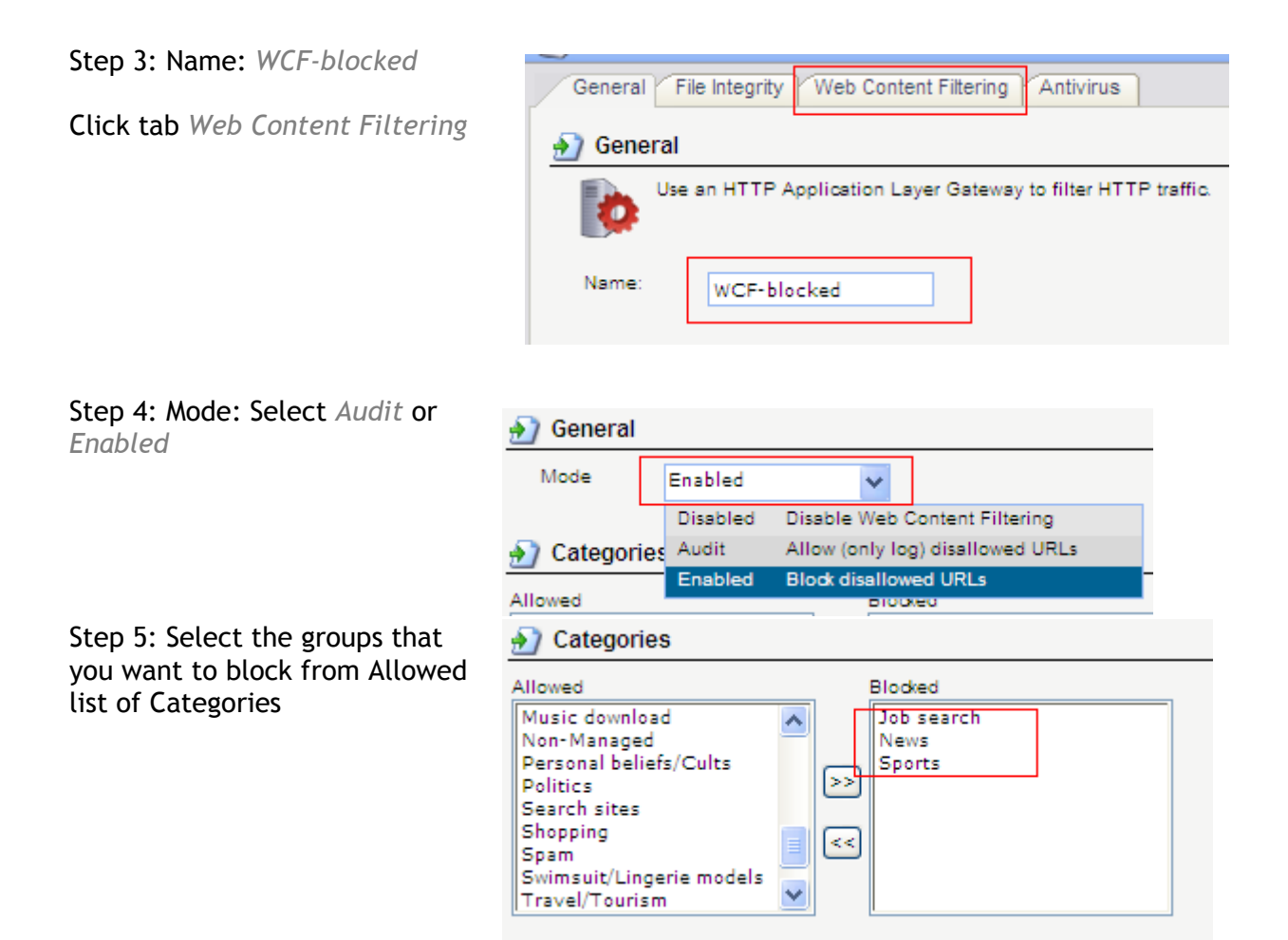

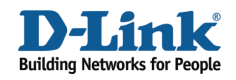

Click *OK* 

## Step 6: Add *TCP/UDP service* Or edit pre-define *http-outbound-wcf* service

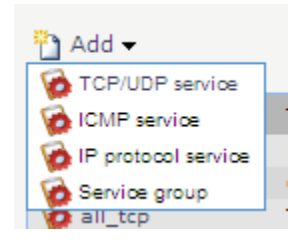

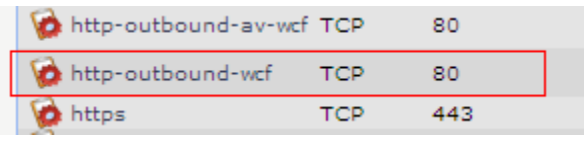

## Step 7: Click *Http-outbound-wcf* service Select *WCF-blocked* ALG

### Application Layer Gateway

An Application Layer Gateway (ALG), capable of managing

WCF-blocked

1000

Click *OK* 

Step 7: Go to *Rule-> IP Rules* Add *IP Rule* 

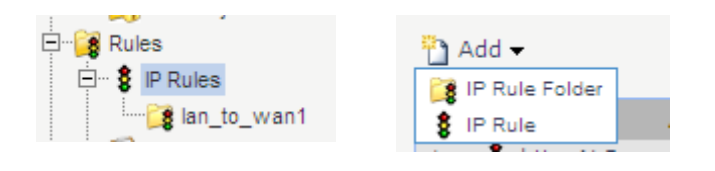

ALG:

Max Sessions:

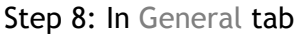

Name: *WCF-Rule* Action: *NAT* Service: *http-outbound-wcf*

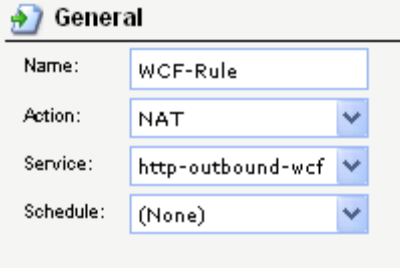

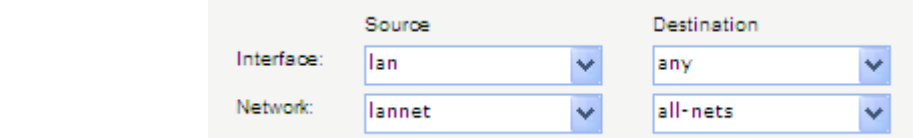

Source Interface: *lan* Source Network: *lannet*

Destination Interface: *any*

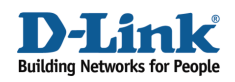

Destination Network: *all-nets*

Click *OK*

Step9: Click Right-Click on *WCF-Rule* rule Click *Move to Top*

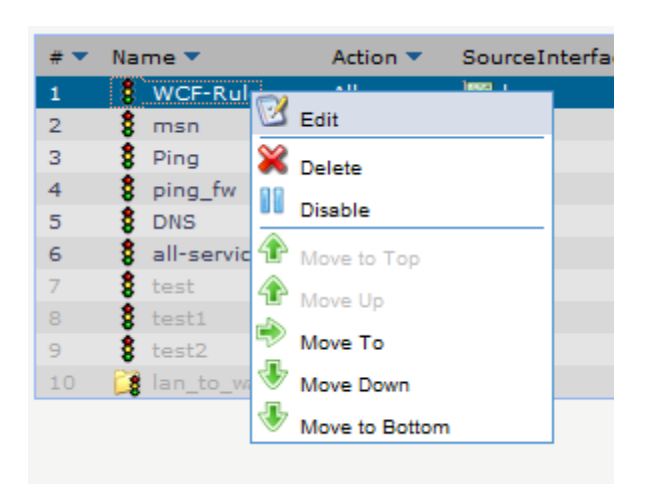

Step 10: Click *Save and Active*

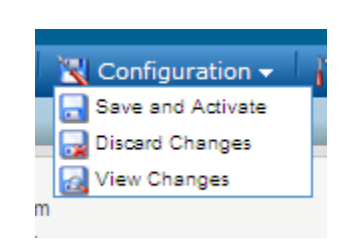

! Note: If you want to block the specific web site or URL, please refer to another How to document How to configure Http ALG for Web Content Filtering.